# PGT-08-S@SOPAS

Original Operating Instructions for Programming Tool PGT-08-S@SOPAS

Programming Tool for Encoders

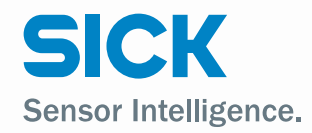

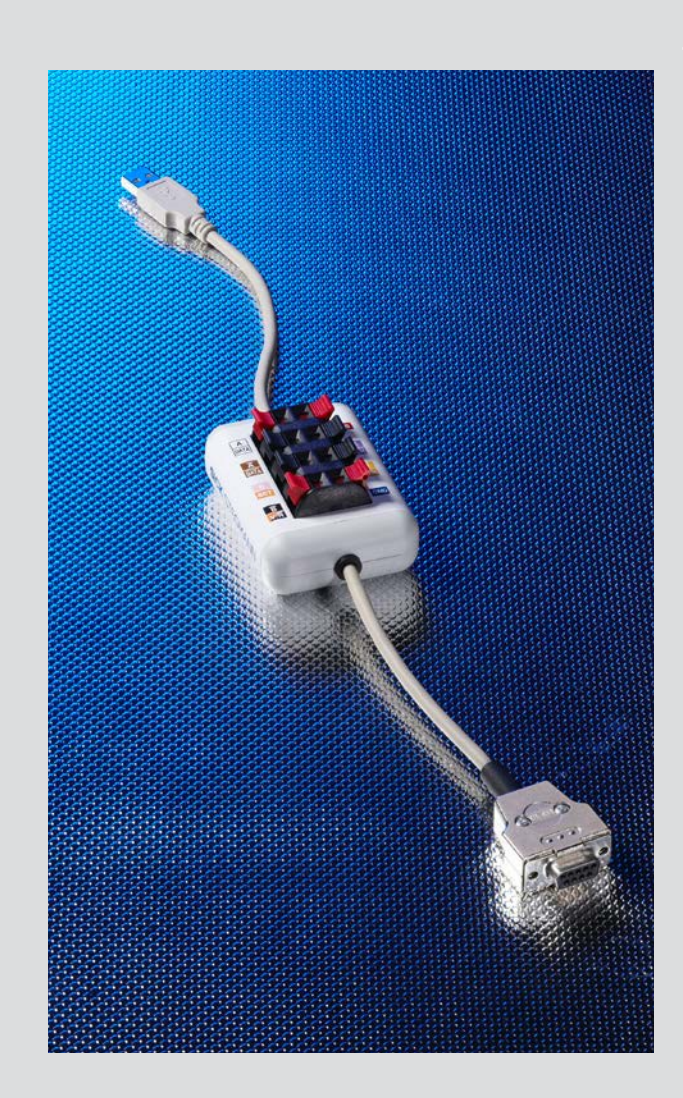

### Described product PGT-08-S@SOPAS

Manufacturer SICK STEGMANN GmbH Dürrheimer Strasse 36 78166 Donaueschingen, Germany Phone: +49 (0) 771807 0 Fax: +49 (0) 771807 100 Website: http://www.sick.com/ E-mail: info@sick.com

Legal information This work is protected by copyright. The rights governed by this copyright remain reserved for SICK STEGMANN GmbH. Reproduction of this document or parts of this document is only permissible within the limits of the legal determination of Copyright Law.

> Any amendment, abridgment, or translation of this document is prohibited without the express written consent of SICK STEGMANN GmbH.

> The trademarks stated in this document are the property of their respective owner.

© SICK STEGMANN GmbH. All rights reserved.

Original document This document is an original document from SICK STEGMANN GmbH.

# $\epsilon$

# **Contents**

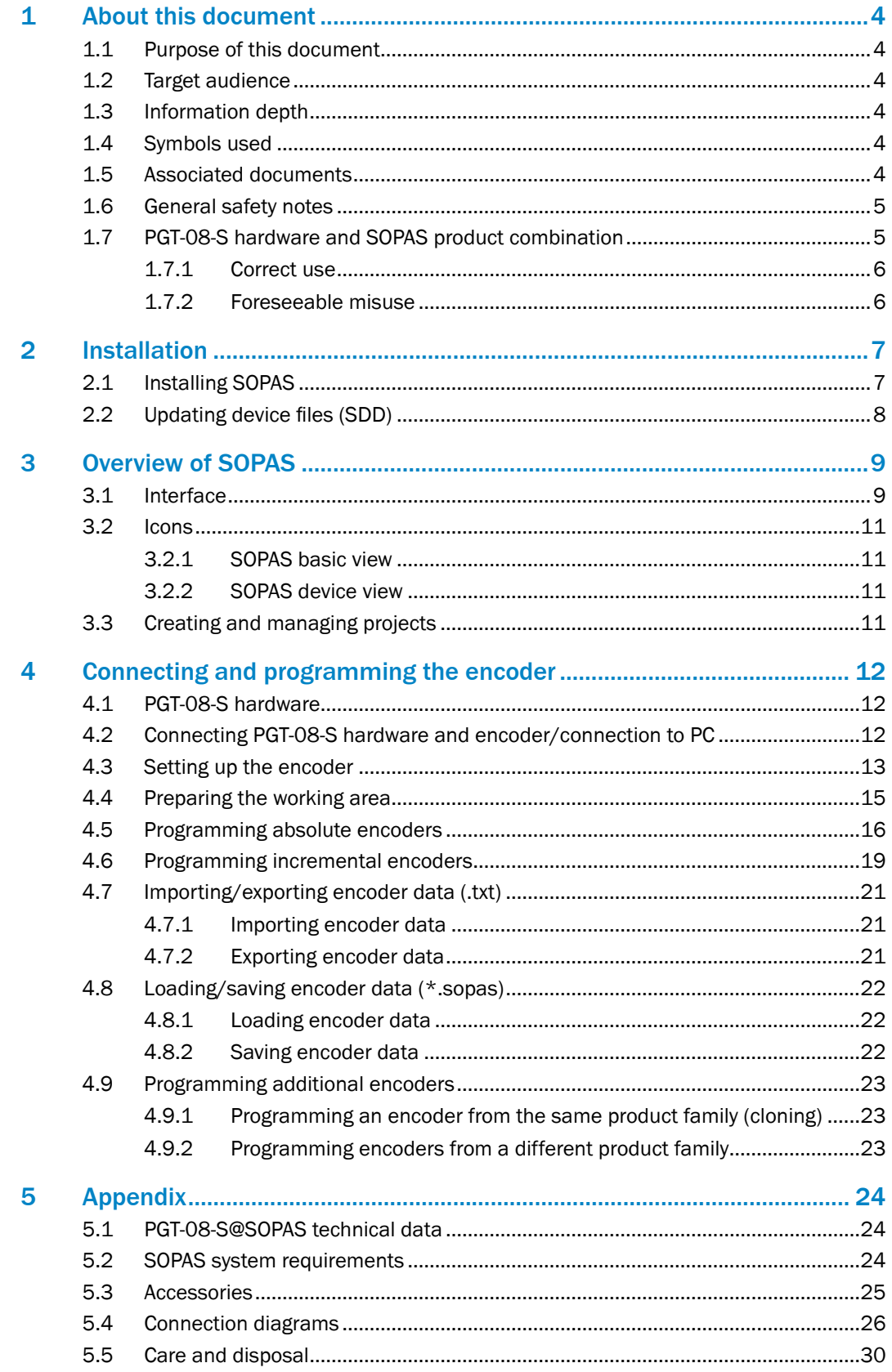

# <span id="page-3-0"></span>1 About this document

Read these operating instructions carefully before you commission the PGT-08-S hardware and use the SOPAS software.

# 1.1 Purpose of this document

These operating instructions provide a description of the commissioning and use of programming tool PGT-08-S hardware and the installation and use of the SOPAS software for programming encoders.

# 1.2 Target audience

These operating instructions are intended for staff with technical training who carry out programming of programmable encoders from SICK Stegmann GmbH. They assume an appropriate level of knowledge for the use of software and electrical engineering in general.

# 1.3 Information depth

These operating instructions contain information about the PGT-08-S@SOPAS on the following topics:

- − Product description
- − Commissioning and programming

Technical knowledge is also required which is not provided in this document.

Additional information on the PGT-08-S@SOPAS can be found online at [www.sick.com](http://www.sick.com).

# 1.4 Symbols used

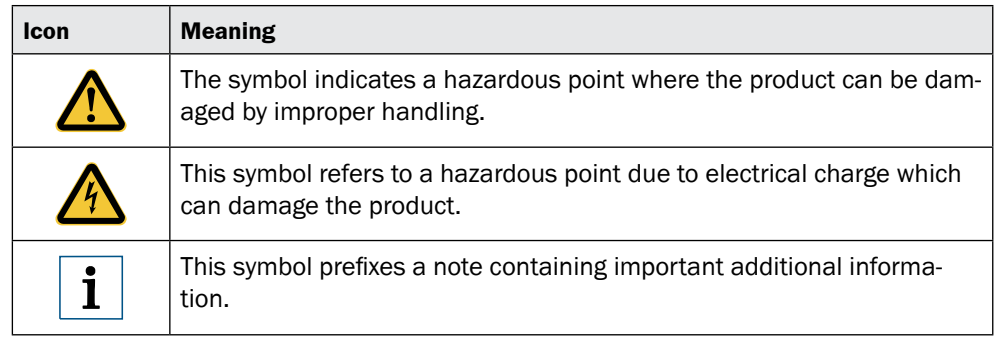

# 1.5 Associated documents

Follow the current assembly instructions and note the current product information for the device you wish to program before starting the task.

# <span id="page-4-0"></span>1.6 General safety notes

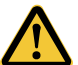

### **CAUTION**

Risk of damage due to incorrect adapter cable!

The programming tool must only be used with the designated adapter cables (see [page](#page-24-1) 25). Other adapter cables are not permitted. Otherwise, this could result in damage to the programming tool or the encoder.

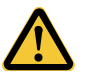

# CAUTION

Risk of damage!

The programming tool must only be used with SICK Stegmann GmbH encoders. Using other encoders could damage the programming tool and/or the encoder itself.

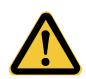

# CAUTION

Risk of damage due to incorrect adapter cable!

Always use the correct adapter cable or the correct spring terminal block connections. Otherwise, the programming tool and/or encoder will be damaged.

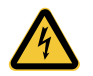

### CAUTION

Risk of damage due to electrical charging!

When connecting an encoder, make sure you are grounded. Static charges can damage the programming tool and/or the encoder.

# 1.7 PGT-08-S hardware and SOPAS product combination

The combination of the PGT-08-S hardware and SOPAS allows the user to quickly and efficiently prepare programmable SICK Stegmann GmbH encoders for use or carry out configurations.

For this purpose, the PGT-08-S hardware is connected to a computer via a USB connection, so that the interface of the encoder concerned can be read out or reprogrammed. Both incremental and absolute encoders can be connected easily via different adapter cables or the spring terminal block.

The SOPAS development environment integrates the programming environment for the PGT-08-S hardware.

A suitable adapter cable is also required for use [\(see page](#page-24-1) 25).

### <span id="page-5-0"></span>1.7.1 Correct use

Programming tool PGT-08-S@SOPAS is used to program and configure SICK Stegmann GmbH encoders.

Correct use also means using a suitable adapter cable or the correct connection to the spring terminal block. The connection diagrams in the appendix of these instructions must be observed in this case ([see page](#page-25-1) 26). You must also pay attention to the data sheets of the encoders used.

The USB interface of the PGT-08-S hardware is designed solely for direct connection to a computer. USB hubs or extensions should not be used.

The programmable encoders must be connected directly to an adapter cable or the spring terminal block. An extension cable must not be connected in between.

The SOPAS software is designed for use on a Windows® PC. Other operating systems or virtual machines are not supported.

### 1.7.2 Foreseeable misuse

If the pin assignment on the spring terminal block is not observed or an incorrect adapter cable is used, the connected encoder will be damaged.

Disconnecting the connection to the encoder prematurely can cause data loss and damage to the encoder.

Connecting the programming tool to USB hubs, USB extensions, or other long signal lines may also cause data loss and damage to the encoder.

Installing and using SOPAS on computers that do not meet the specifications given in the appendix [\(see page](#page-23-1) 24) may lead to data loss or malfunctions.

# <span id="page-6-0"></span>2 Installation

# 2.1 Installing SOPAS

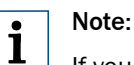

If you are using SOPAS ET already, information on how to prepare SOPAS ET for use with the PGT-08-S programming tool can be found in "Updating device files" ([see](#page-7-1)  [page](#page-7-1) 8).

### Note:  $\mathbf{i}$

During the SOPAS installation, you may see user account control messages and messages from anti-virus programs. Confirm these messages or contact your system administrator if you are uncertain about them.

In many companies, the installation of software products is subject to restrictions. If this is the case, contact your system or network administrator before proceeding with the installation.

- 1. Open the folder containing the saved SOPAS installation file.
- 2. Run the SETUP.EXE file.
- 3. Select the required installation language.
- 4. Follow the instructions in the installation wizard.

A shortcut is created during the installation.

# <span id="page-7-0"></span>2.2 Updating device files (SDD)

# 2.2.1 Updating via the internet

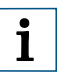

# <span id="page-7-1"></span>Note:

To update the device files (\*.SDD), you need an internet connection and the option to download data from [www.my-sick.com](http://www.my-sick.com).

To enable this option, [www.my-sick.com](http://www.my-sick.com) must be permitted by your company's firewall. Contact your network administrator about this.

- 1. Start SOPAS.
- 2. Open the Device Catalog by clicking on the corresponding quick selection tab.

### Note: i

If you are already using SOPAS, check whether the SDD files are up to date. If necessary, uninstall the device files for the relevant encoders so that you can replace them for use with PGT-08-S@SOPAS.

More detailed information on uninstalling device files can be found in the online help (F1 key).

- 3. Click the  $\bullet$  button.
- 4. Click on Install.
- 5. Select From sick.com.
- 6. Follow the instructions in the installation wizard.

### 2.2.2 Updating via data card

- 1. Download the device file from [www.my-sick.com](http://www.my-sick.com) and save it to a data card.
- 2. Start SOPAS.
- 3. Open the Device Catalog by clicking on the corresponding quick selection tab.

### Note:  $\mathbf{i}$

If you are already using SOPAS, check whether the SDD files are up to date. If necessary, uninstall the device files for the relevant encoders so that you can replace them for use with PGT-08-S@SOPAS.

More detailed information on uninstalling device files can be found in the online help (F1 key).

- 4. Click the  $\bullet$  button.
- 5. Click on Install.
- 6. Select From Disk.
- 7. Click Browse... and navigate to the device file (.sdd) on the data card.
- 8. Follow the instructions in the installation wizard.

# <span id="page-8-0"></span>3 Overview of SOPAS

SOPAS is a software platform for configuring and visualizing sensors made by the SICK Group. Encoder programming has been integrated into this proven software platform to increase efficiency and flexibility when managing encoders.

Existing encoder configurations from previous tools can be transferred to the platform quickly and easily.

These instructions will mainly refer to the functions required for programming encoders. Additional information on SOPAS and its functions can be found in the online help (F1 key).

# 3.1 Interface

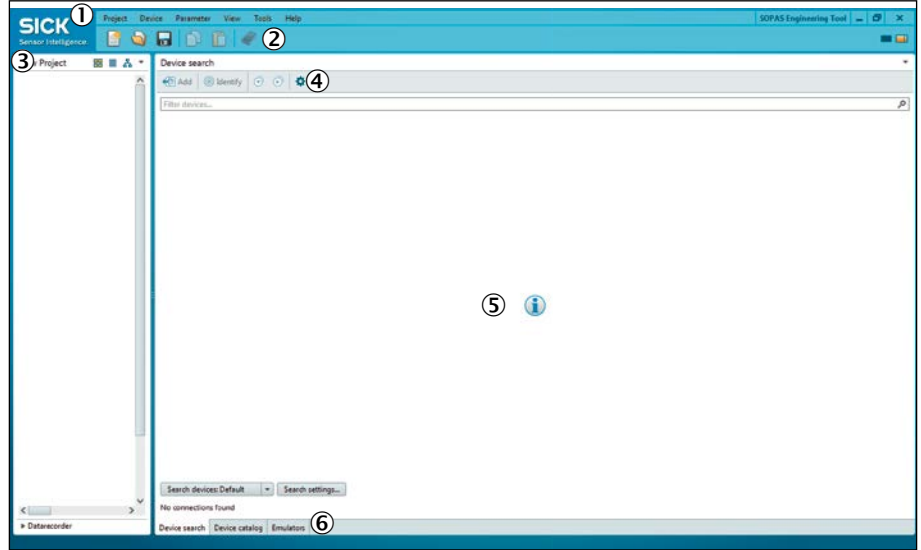

*SOPAS basic view*

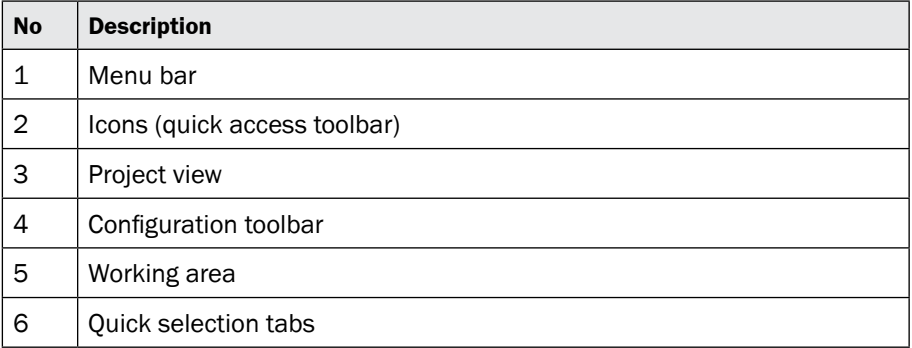

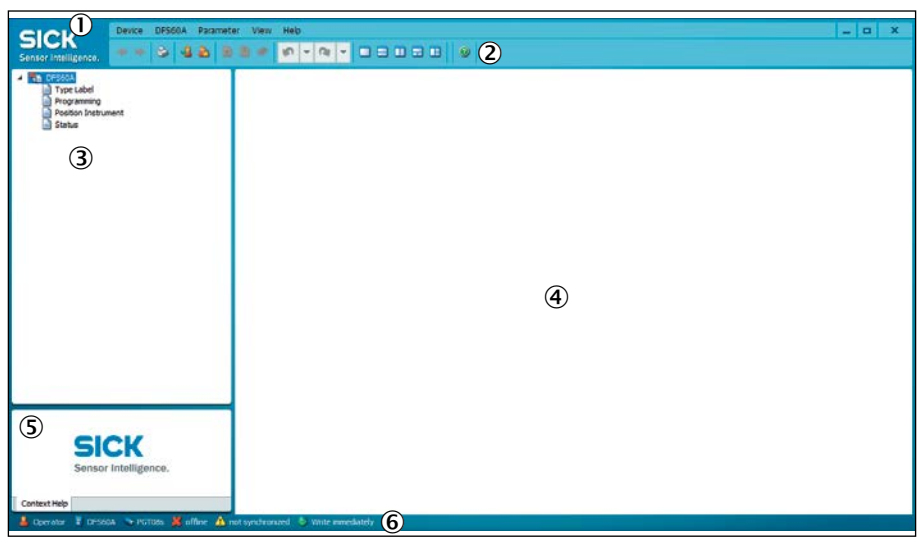

*SOPAS device view*

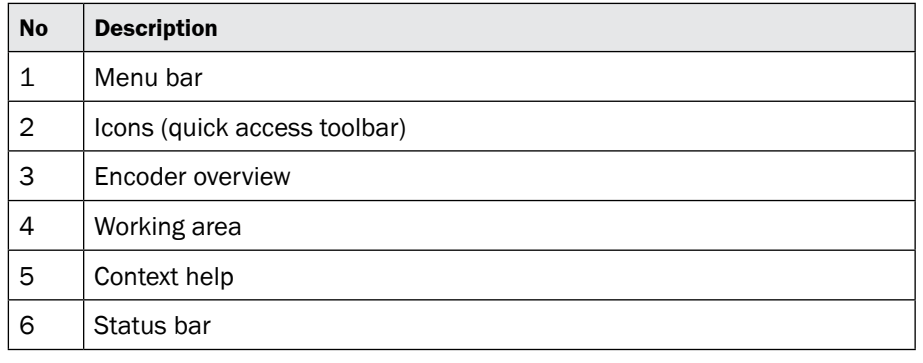

 $\mathbf{i}$ 

# Note:

A detailed description of the individual areas and functions of SOPAS can be found via the SOPAS help function (F1 key).

# <span id="page-10-0"></span>3.2 Icons

Icons allow for easy access to important functions in SOPAS.The most important icons are shown here with a brief description.

# 3.2.1 SOPAS basic view

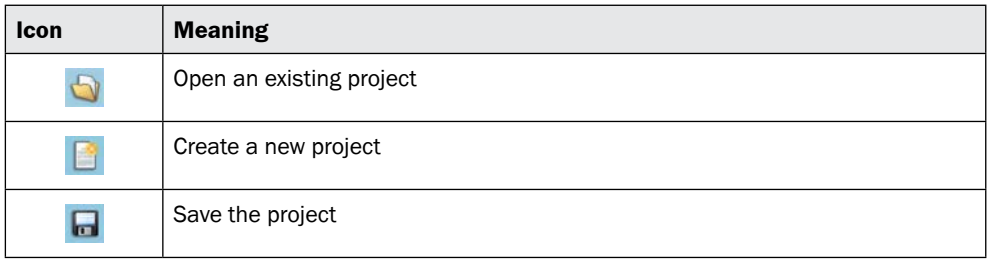

# 3.2.2 SOPAS device view

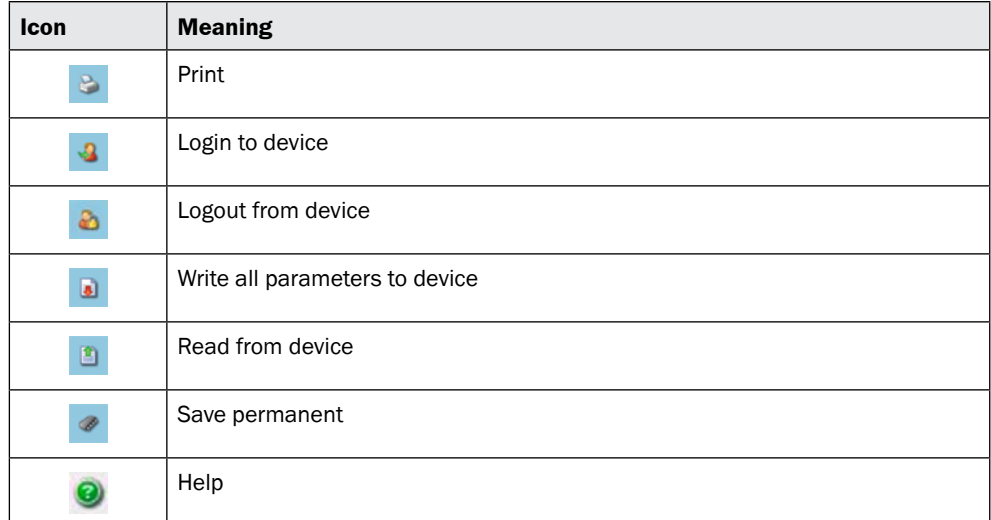

# 3.3 Creating and managing projects

<span id="page-10-1"></span>Projects form the basis for sensor visualization and configuration.

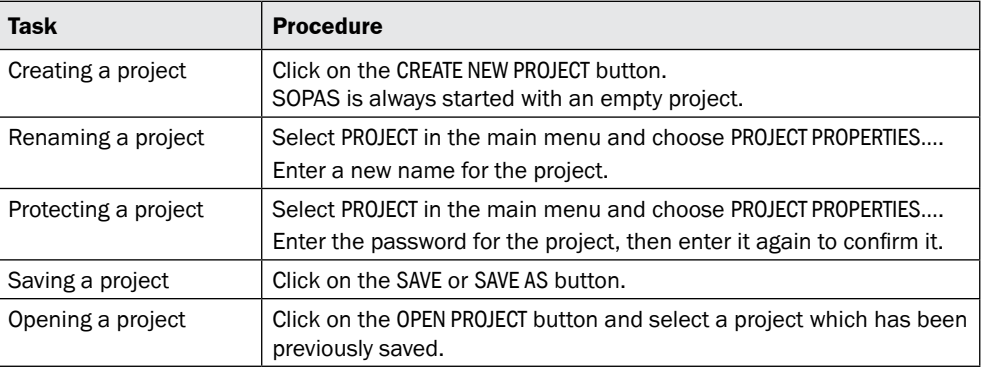

<span id="page-11-0"></span>4 Connecting and programming the encoder

# 4.1 PGT-08-S hardware

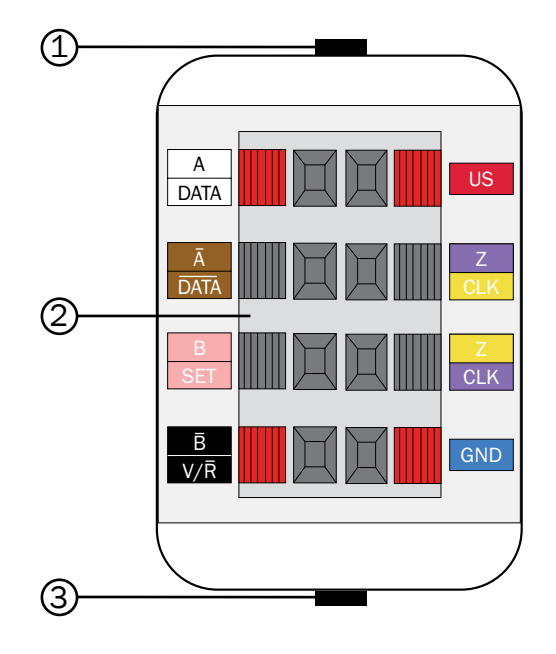

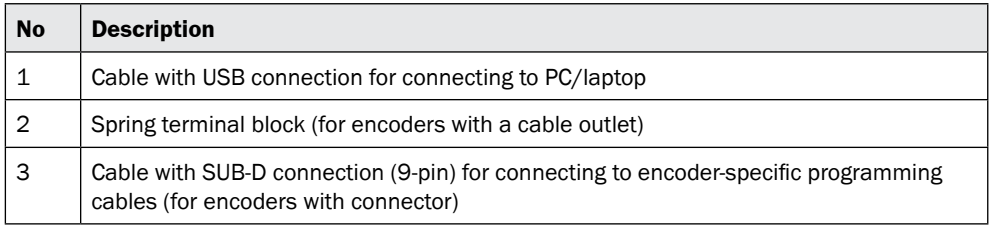

# 4.2 Connecting PGT-08-S hardware and encoder/connection to PC

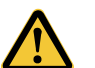

# CAUTION

### Risk of damage due to incorrect adapter cable!

The programming tool must only be used with the designated adapter cables (see [page](#page-24-1) 25). Other adapter cables are not permitted. Otherwise, this could result in damage to the programming tool and/or the encoder.

- 1. Connect the encoder to the associated cable [\(see page](#page-24-1) 25).
- 2. Connect the cable to the PGT-08-S hardware ([see page](#page-25-1) 26).
- 3. Connect the PGT-08-S hardware to your PC using a USB port.

### Note:  $\mathbf{i}$

The USB interface of the PGT-08-S hardware is designed solely for direct connection to a computer. USB hubs or extensions should not be used.

# <span id="page-12-0"></span>4.3 Setting up the encoder

<span id="page-12-1"></span>1. Create a new project ([see page](#page-10-1) 11).

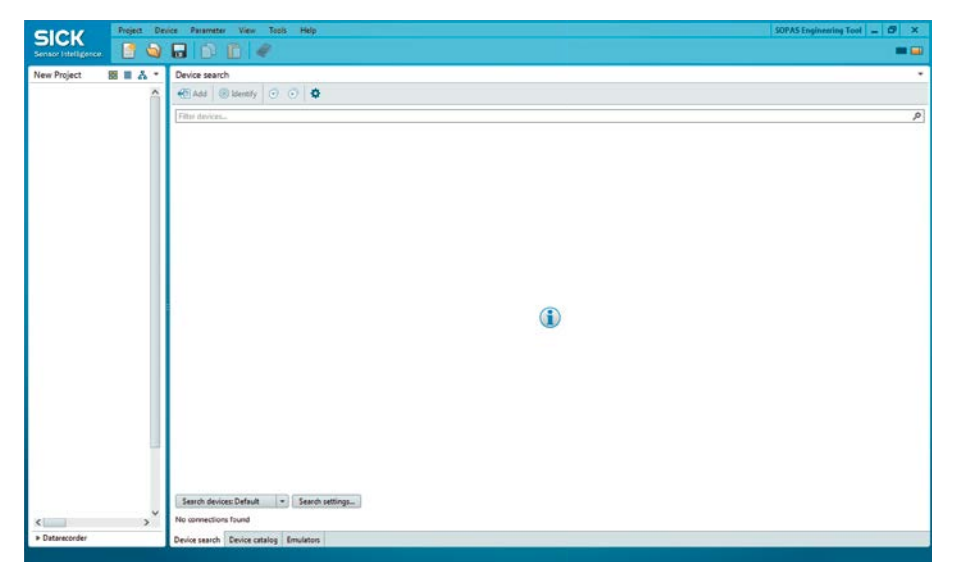

- 2. Connect the PGT-08-S hardware with the connected encoder to the PC.
- 3. Click the Search devices: Default  $\blacktriangleright$  button.

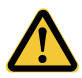

# CAUTION

# Risk of damage due to incorrect adapter cable!

The programming tool must only be used with the designated adapter cables (see [page](#page-24-1) 25). Other adapter cables are not permitted. Otherwise, this could result in damage to the programming tool and/or the encoder.

4. Once the encoder is found, confirm that the correct cable is connected.

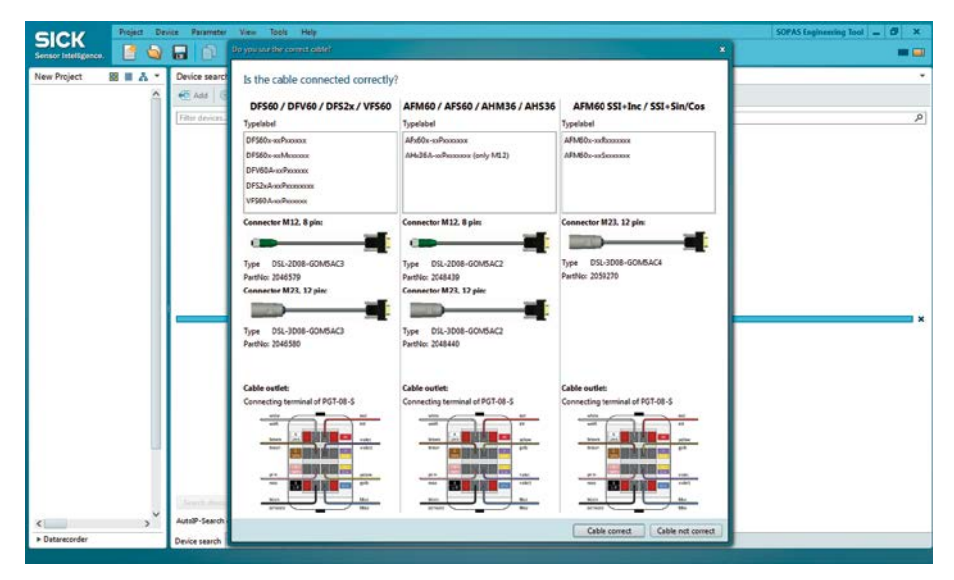

5. Click on Cable Correct if the correct encoder has been detected and the right cable is connected. Otherwise click on CABLE NOT CORRECT to search again. The encoder is added to the project.

### Note: i

If multiple devices are connected, double-click the desired device in the device list.

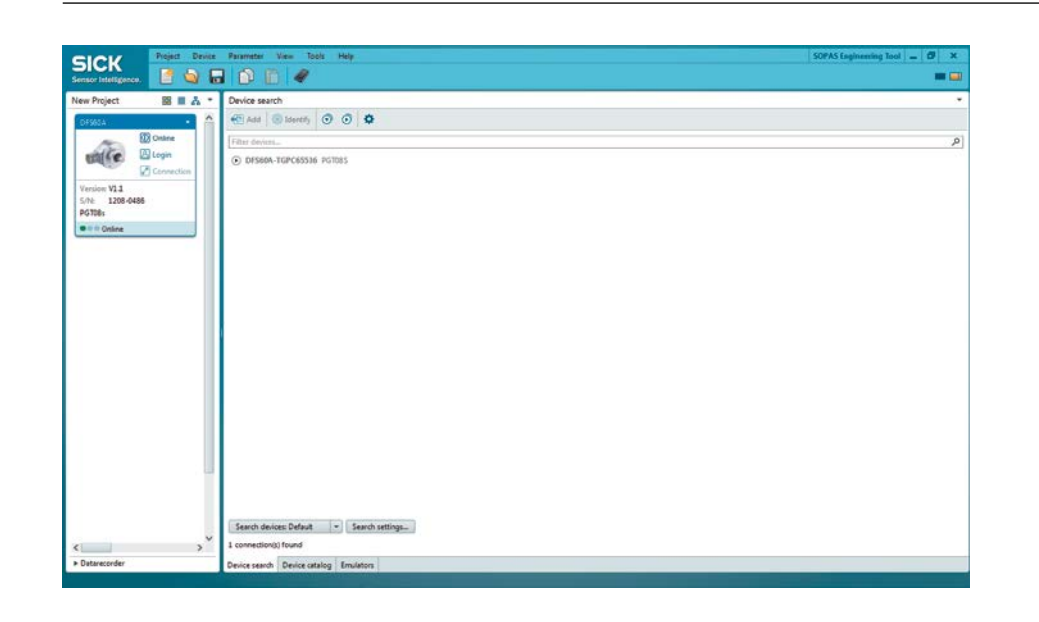

# $\overline{\mathbf{i}}$

Note:

Information on the correct cables can be found in the appendix of these operating instructions ([see page](#page-24-1) 25).

# <span id="page-14-0"></span>4.4 Preparing the working area

- 1. Select the connected encoder in the project view.
- 2. Double-click the encoder image or click on the triangle symbol and then select Open Device window... to open the available views.
- 3. Double-click on a view to open it in the working area.

### Example:

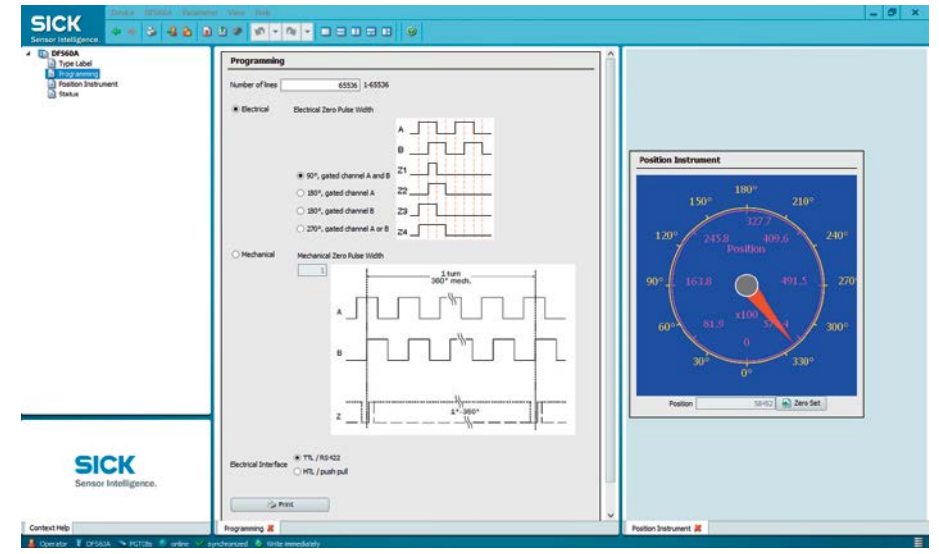

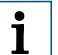

# Note:

To switch between the open views, click on the tabs in the working area.

 $\overline{\mathbf{i}}$ 

# Note:

Use a divided view (see online help) to display multiple views next to or above one another. The tabs can be moved to the different parts of the window using drag & drop.

# <span id="page-15-0"></span>4.5 Programming absolute encoders

### Note:  $\overline{\mathbf{i}}$

Only encoders with the type codes listed in chapter [5.1](#page-23-2) can be programmed [\(see](#page-23-2)  [page](#page-23-2) 24).

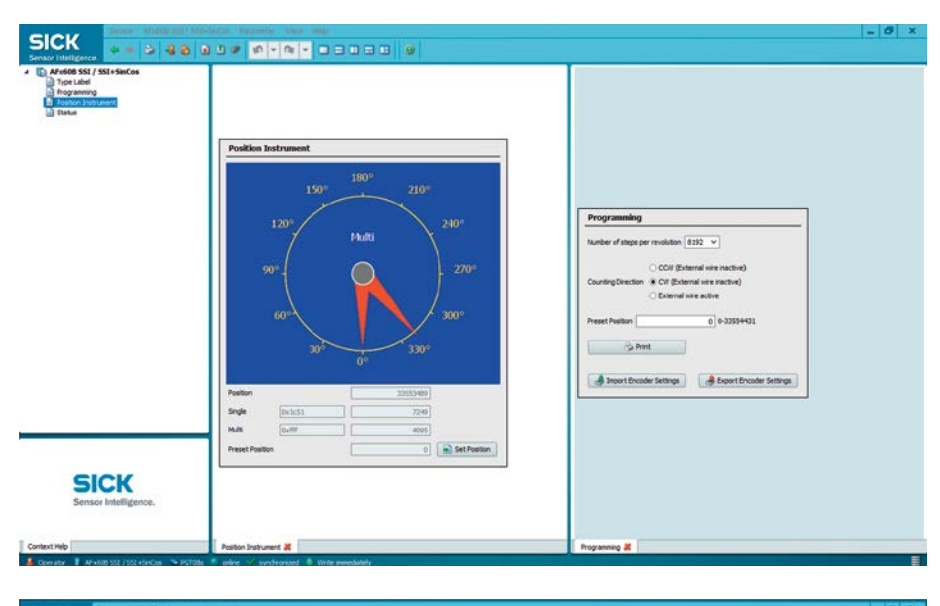

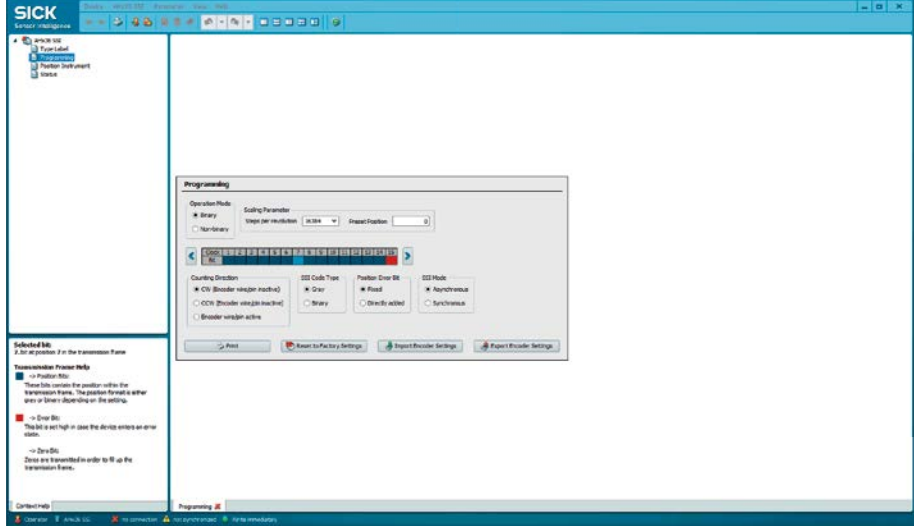

**Den the PROGRAMMING and POSITION INSTRUMENT views in the working area.** 

Programmable values and output values are shown in the two views according to the encoder type used.

# Note:

 $\mathbf{i}$ 

A brief explanation of the color values for the individual bits can be found in the SOPAS context help.

# You can define the following parameters during programming:

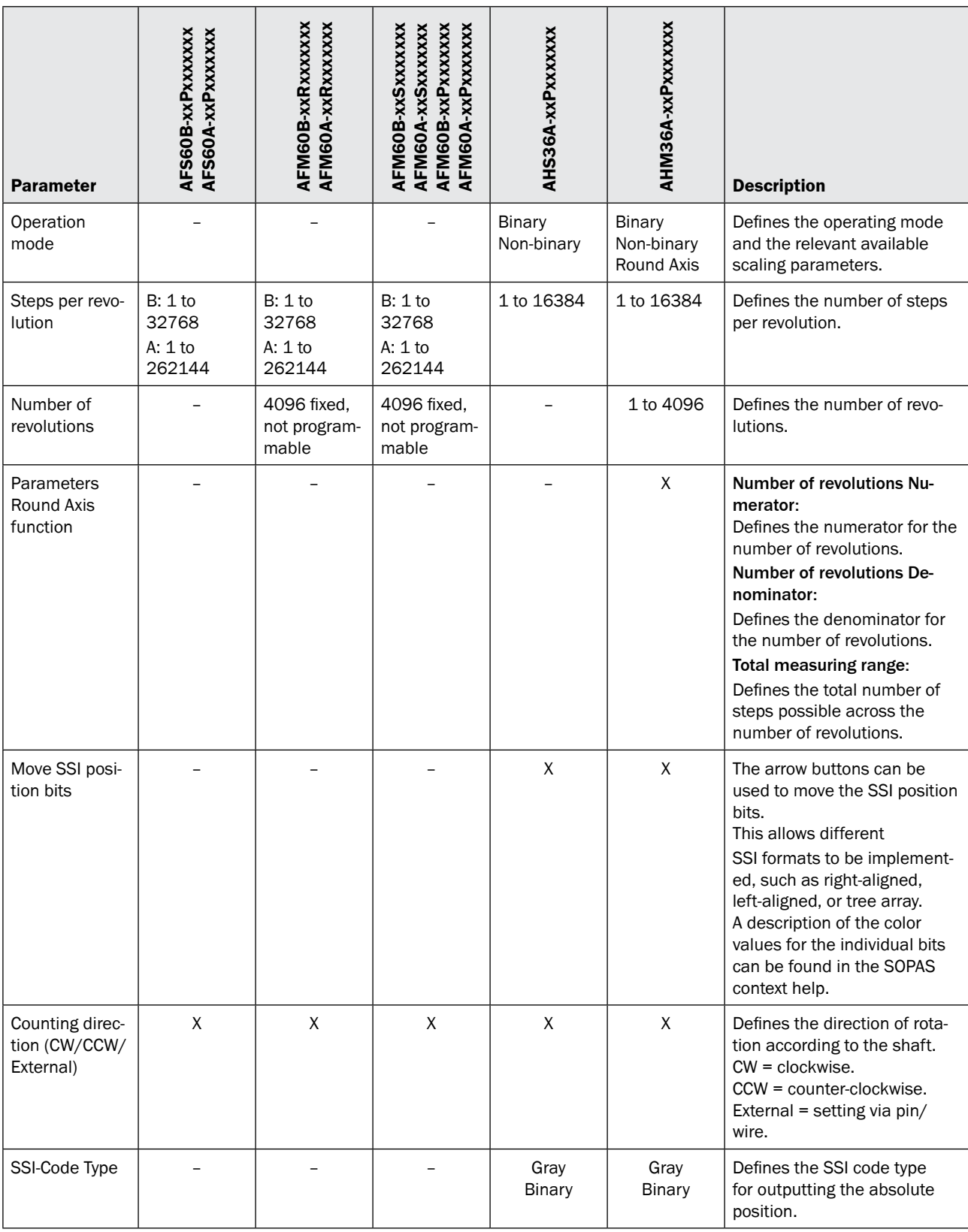

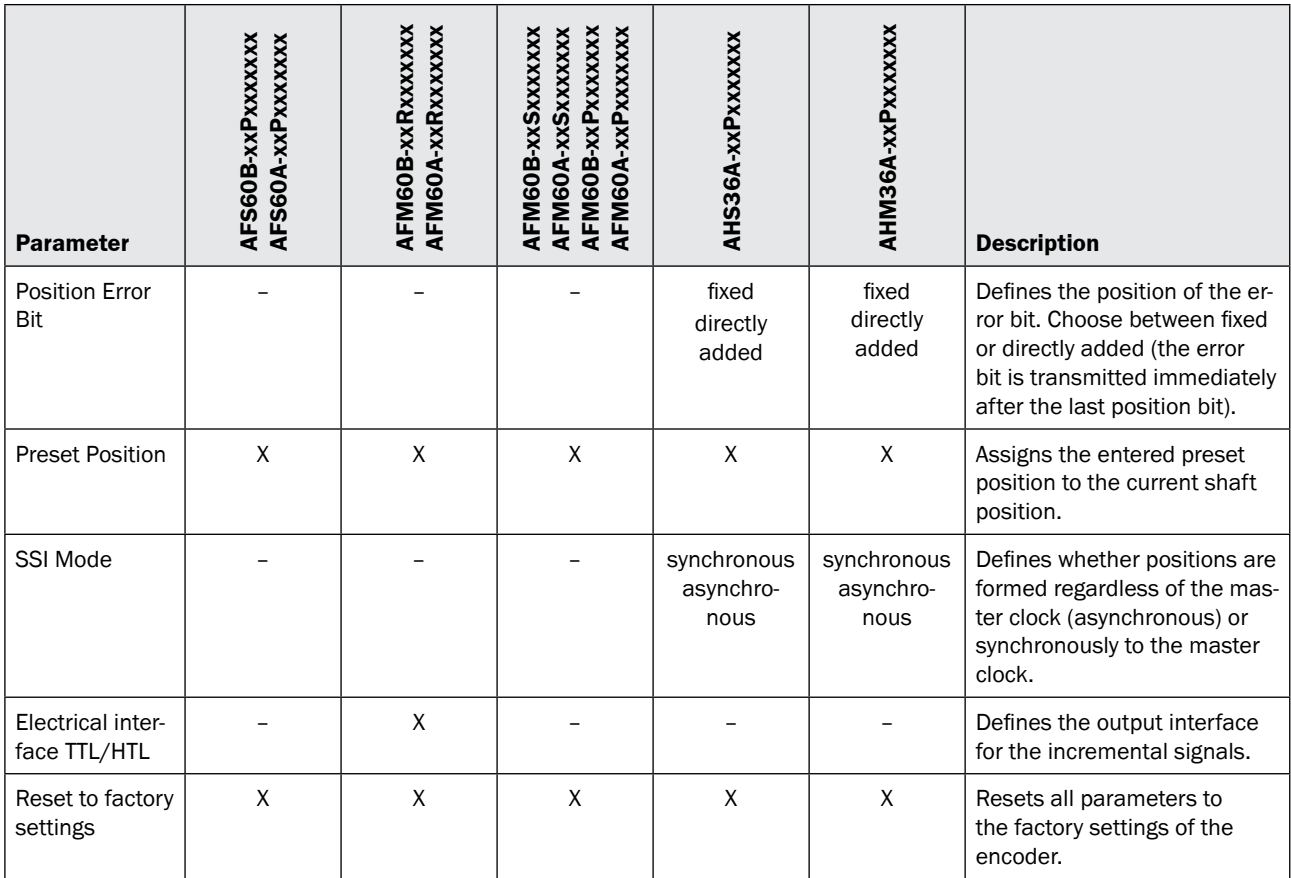

After programming, print  $($   $\mathbb{B}$  Print  $)$  a label with the programmed data and stick it onto the encoder.

This means that the settings with which the encoder is being used are visible from the outside.

Standard labels are suitable for printing.

# Note:

 $\mathbf{i}$ 

Data entered is written to the encoder immediately and directly as long as this has not been altered in the SOPAS configuration (see online help).

# <span id="page-18-0"></span>4.6 Programming incremental encoders

### Note:  $\overline{\mathbf{i}}$

Only encoders with the type codes listed in chapter [5.1](#page-23-2) can be programmed [\(see](#page-23-2)  [page](#page-23-2) 24).

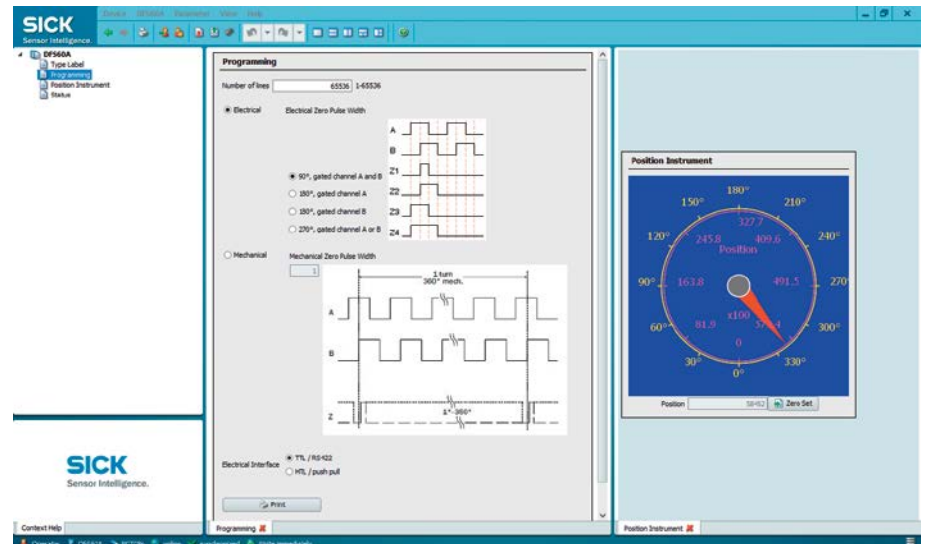

 $\triangleright$  Open the PROGRAMMING and POSITION views in the working area.

Programmable values and output values are shown in the two views according to the encoder type used.

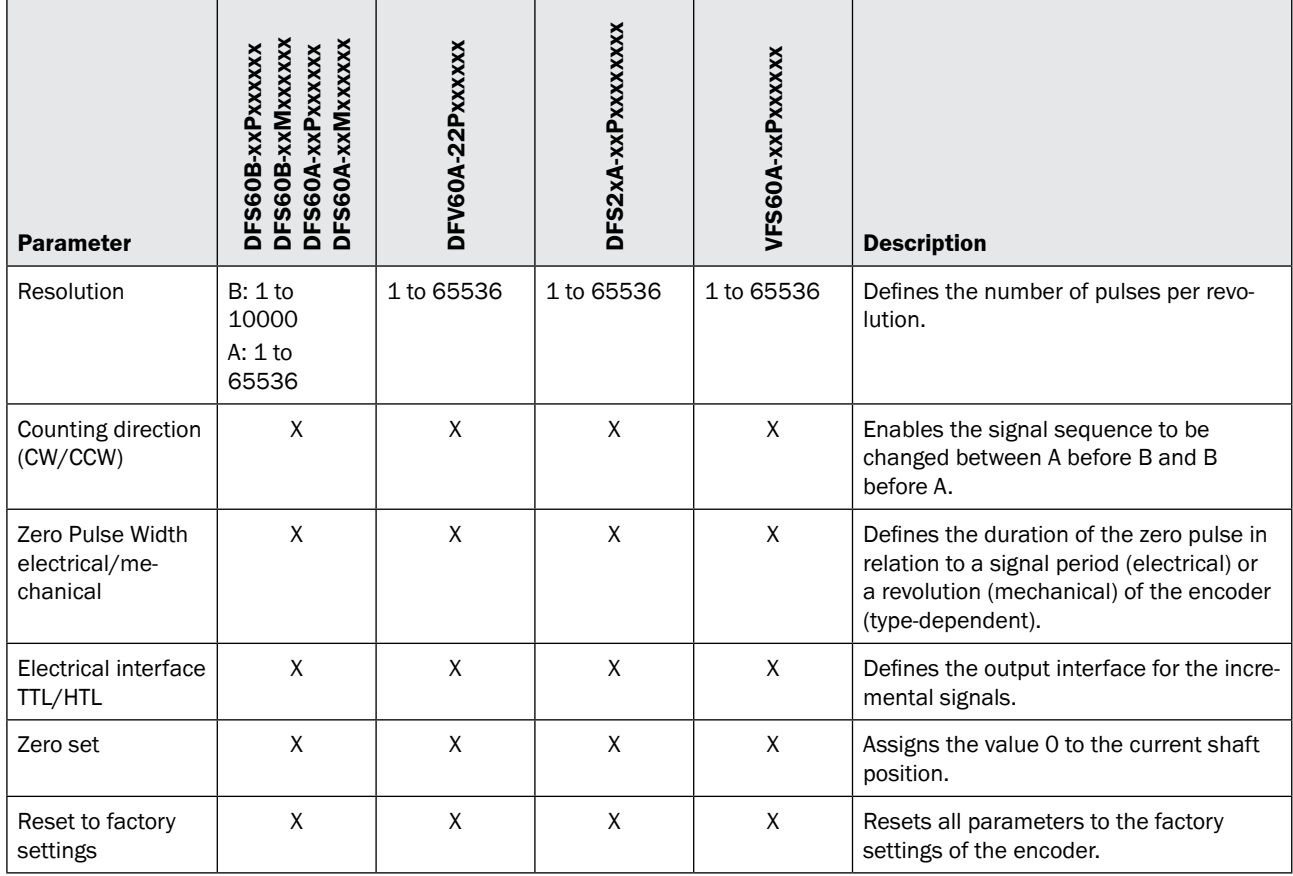

### You can define the following parameters during programming:

**F** After programming, print  $($   $\qquad \qquad$   $\qquad \qquad$   $\qquad$  a label with the programmed data and stick it onto the encoder.

This means that the settings with which the encoder is being used are visible from the outside.

Standard labels are suitable for printing.

# Note:

 $\mathbf{i}$ 

Data entered is written to the encoder immediately and directly as long as this has not been altered in the SOPAS configuration (see online help).

# <span id="page-20-0"></span>4.7 Importing/exporting encoder data (.txt)

# 4.7.1 Importing encoder data

To use data from a programming tool from the PGT-10-P series or older software versions of the programming tool, SOPAS allows txt files to be imported:

- 1. Open the Programming tab.
- 2. Click the **Bunport Encoder Settings** button.
- 3. Select the desired file.
- 4. Click on the IMPORT button.

The file data is transferred to the connected encoder.

### 4.7.2 Exporting encoder data

To make encoder data available to programming tools from the PGT-10-P series, SOPAS provides the option of creating a txt file.

- 1. Click the **Butter** Coder Settings button.
- 2. In the dialog box that follows, select the desired file format.
- 3. Enter a file name.

### Tip: i

Use a meaningful file name in order to quickly find a specific configuration later, e.g., DFS60-A\_1000L\_El\_180chanB\_HTL.

4. Click on Export.

# <span id="page-21-0"></span>4.8 Loading/saving encoder data (\*.sopas)

# 4.8.1 Loading encoder data

<span id="page-21-1"></span>To import encoder data saved in SOPAS as device data, proceed as follows:

- 1. Click on Device.
- 2. Select Import...
- 3. Select the desired device file.
- 4. Click on Open.

The file data is transferred to the connected encoder.

# 4.8.2 Saving encoder data

To program multiple encoders with the same values or to switch between multiple sets of programming quickly, SOPAS allows you to save a device configuration.

- 1. Click on Device.
- 2. Select Export...
- 3. In the dialog box that follows, select the desired file format.
- 4. Click on the Browse button.
- 5. Enter a file name.

# Tip:

 $\mathbf{i}$ 

Use a meaningful file name in order to quickly find a specific configuration later, e.g., DFS60-A\_1000L\_El\_180chanB\_HTL.

- 6. Click on Save.
- 7. Click on Export.

# <span id="page-22-0"></span>4.9 Programming additional encoders

# 4.9.1 Programming an encoder from the same product family (cloning)

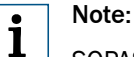

SOPAS does not repeat any security prompts during this procedure. For this reason, ensure that you are using the same encoder type each time.

- 1. Remove the encoder from the project.
- 2. Stop the connection once the first encoder has been programmed and a device file has been created ([see page](#page-21-1) 22).
- 3. Connect the next encoder to be programmed.
- 4. Load the saved device file from the previous encoder.
- 5. Click the **button on the quick access bar. The encoder is programmed directly.**
- 6. Check the newly programmed settings using the relevant tab.
- 7. Remove the encoder from the project.
- 8. Stop the connection to the encoder.
- 9. Repeat steps 2–7 if you wish to program additional encoders from the same product family.

### 4.9.2 Programming encoders from a different product family

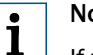

# Note:

If you want to program a different encoder type or product family, the programmable parameters and, possibly, the connection method will change. It is therefore necessary to treat the next encoder in the same way as the first one.

- 1. Close the project and stop the connection to the encoder which has already been programmed.
- 2. Connect the next encoder to be programmed. Always ensure that you are using the correct cable [\(see page](#page-24-1) 25).
- 3. Follow the instructions given in "Setting up the encoder" [\(see page](#page-12-1) 13).

# <span id="page-23-0"></span>5 Appendix

# 5.1 PGT-08-S@SOPAS technical data

<span id="page-23-2"></span>The following encoders can be programmed with PGT-08-S@SOPAS:

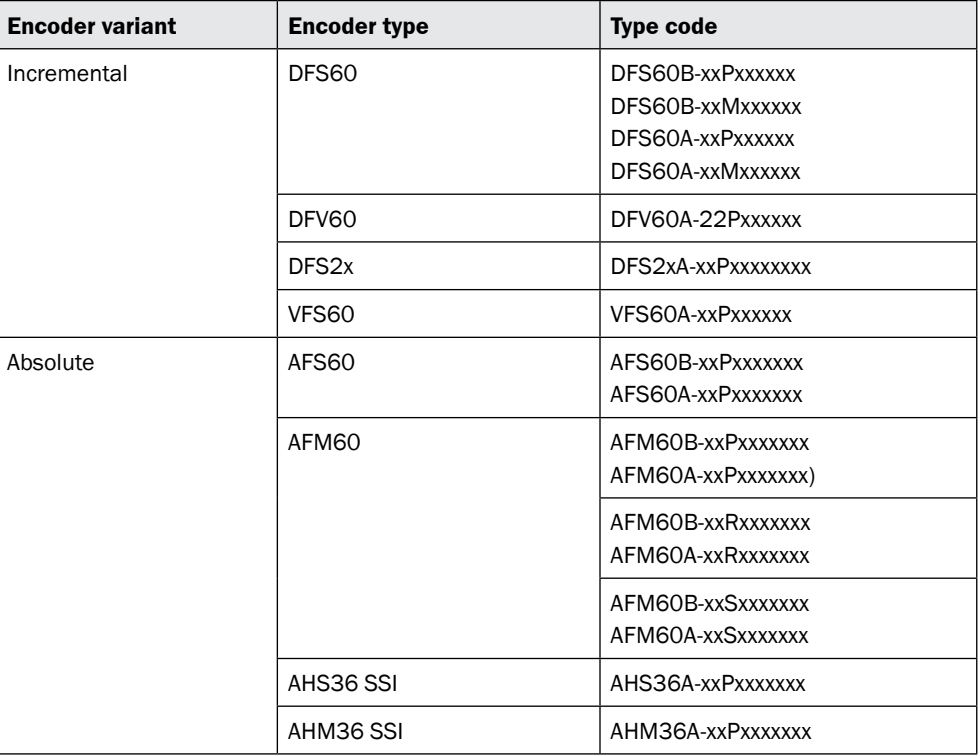

# 5.2 SOPAS system requirements

<span id="page-23-1"></span>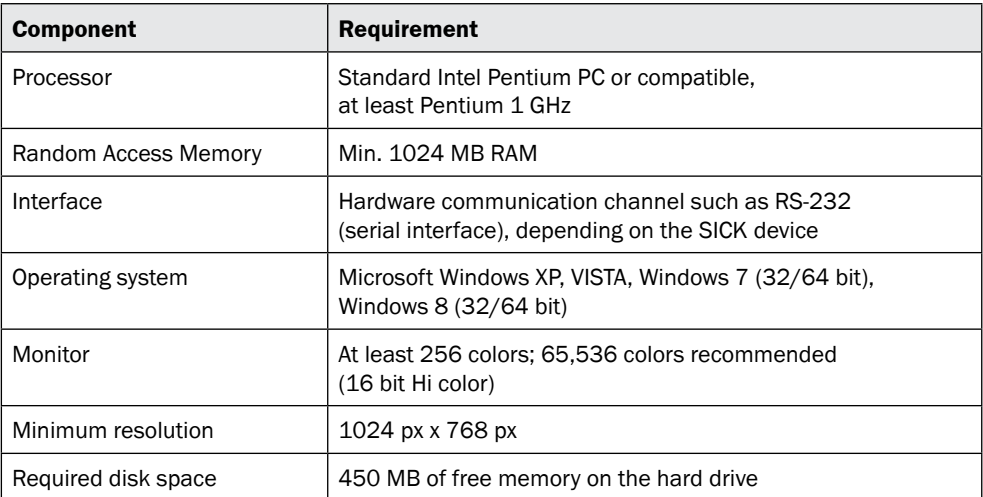

# <span id="page-24-0"></span>5.3 Accessories

<span id="page-24-1"></span>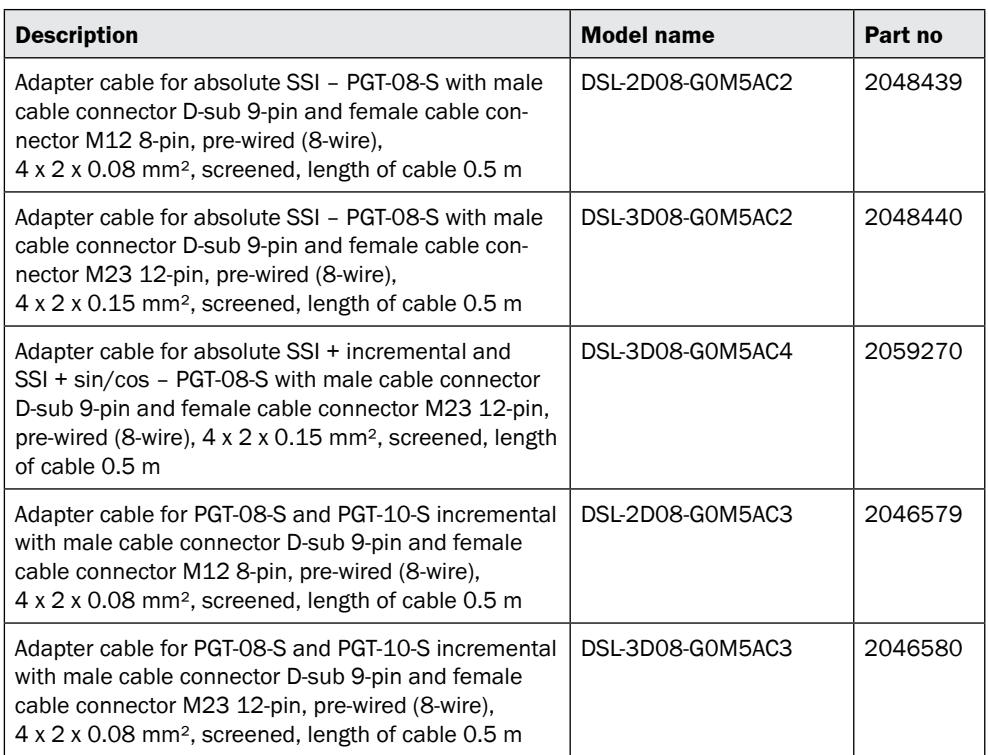

# <span id="page-25-1"></span><span id="page-25-0"></span>5.4 Connection diagrams

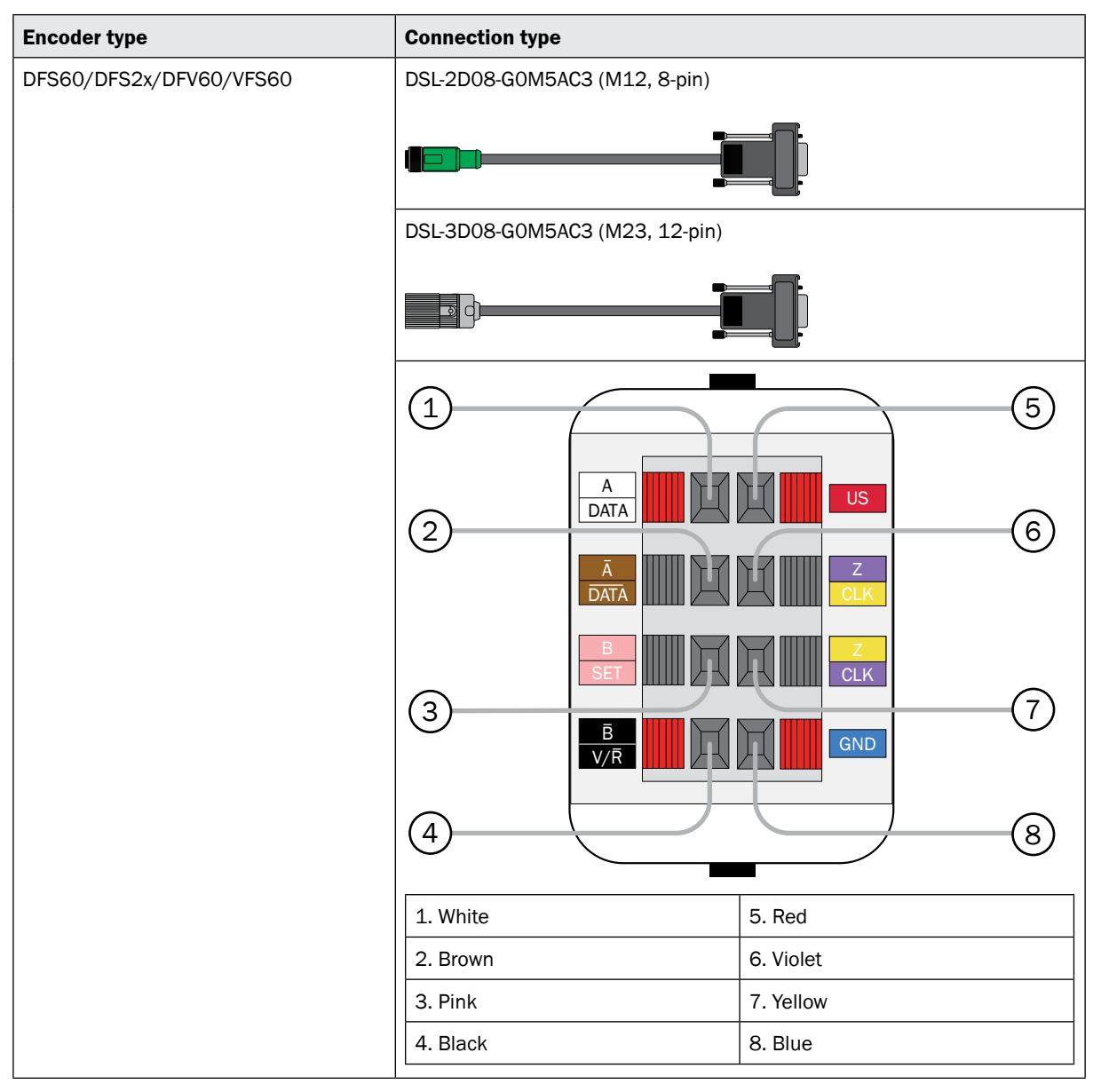

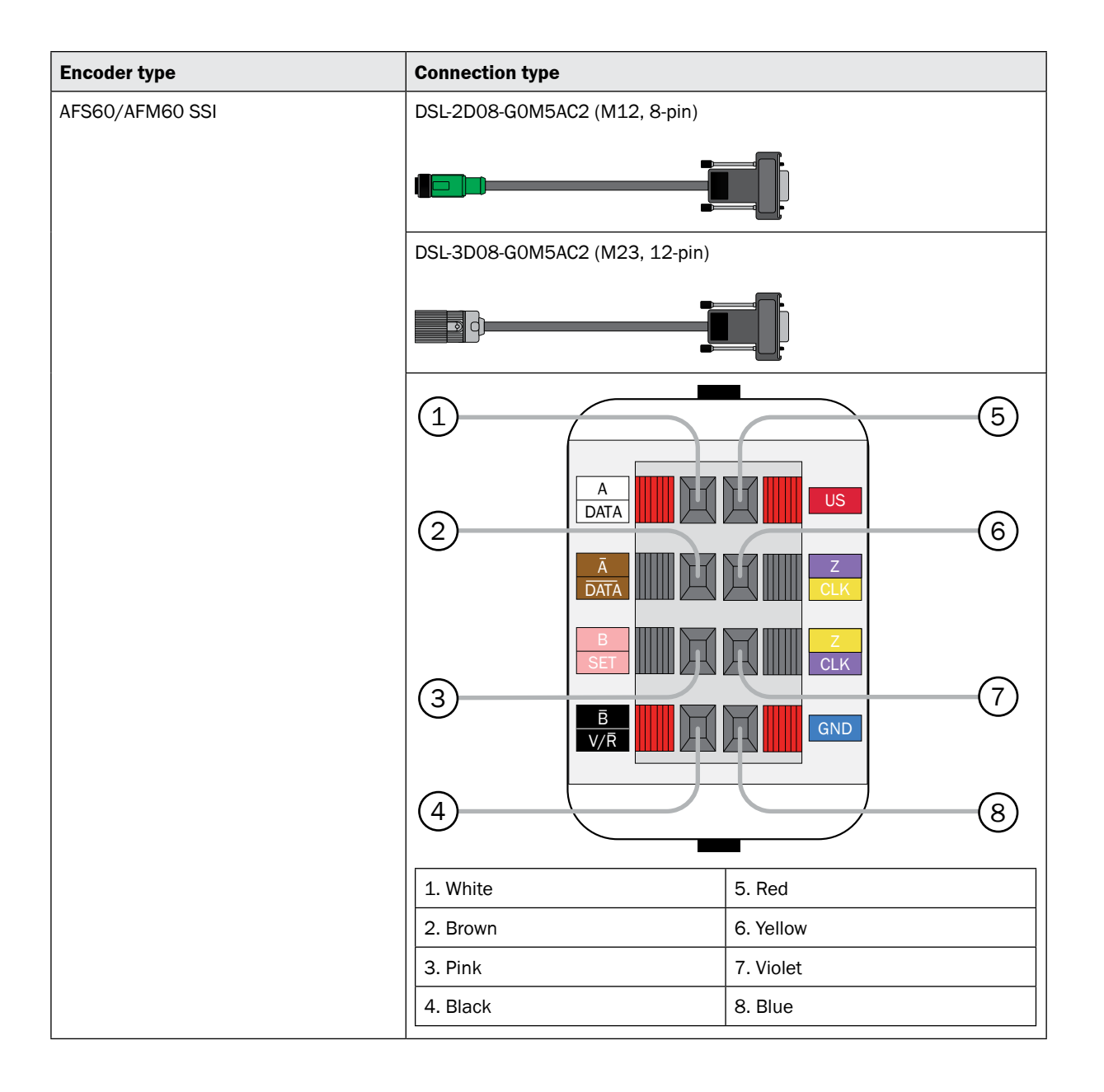

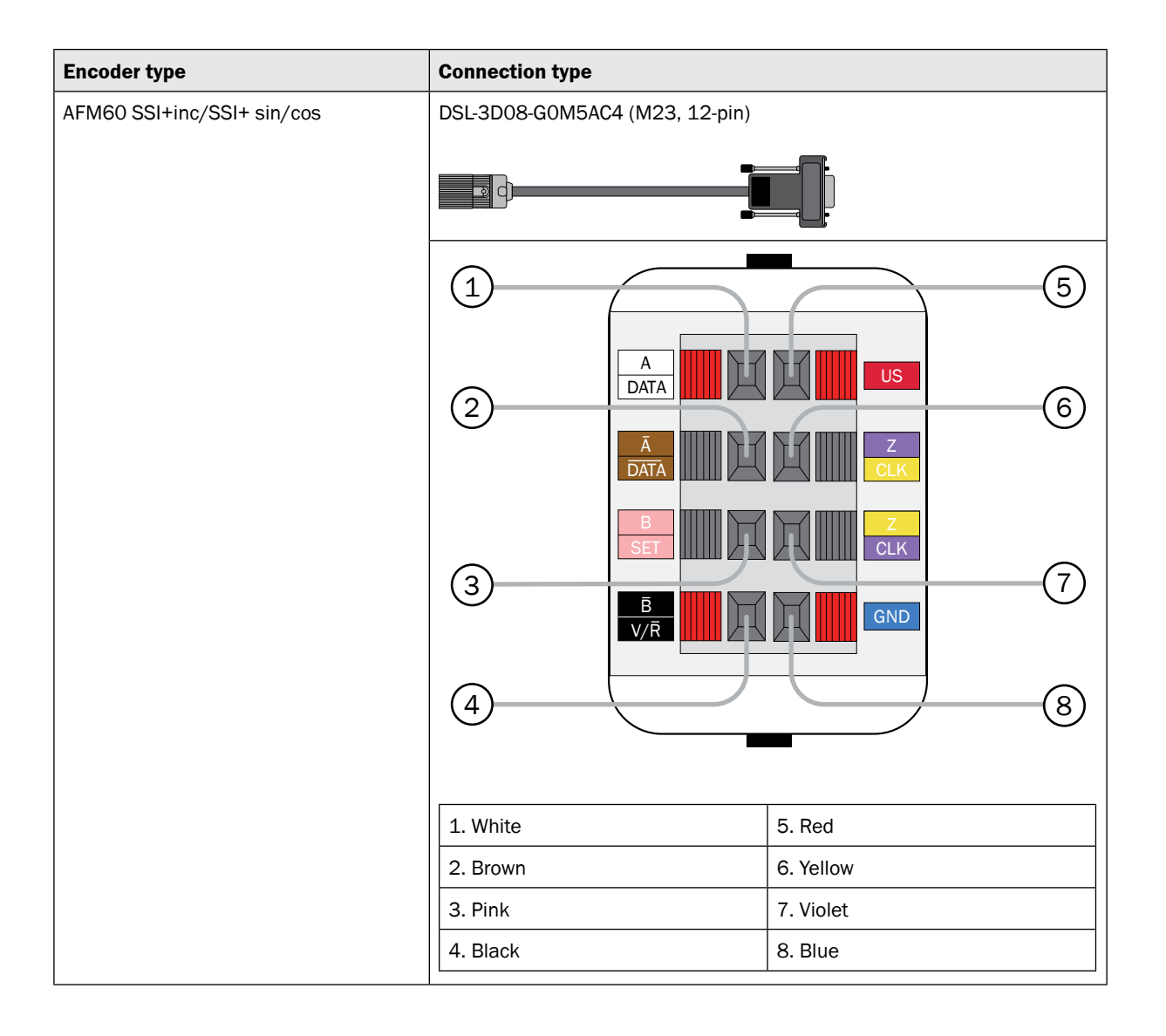

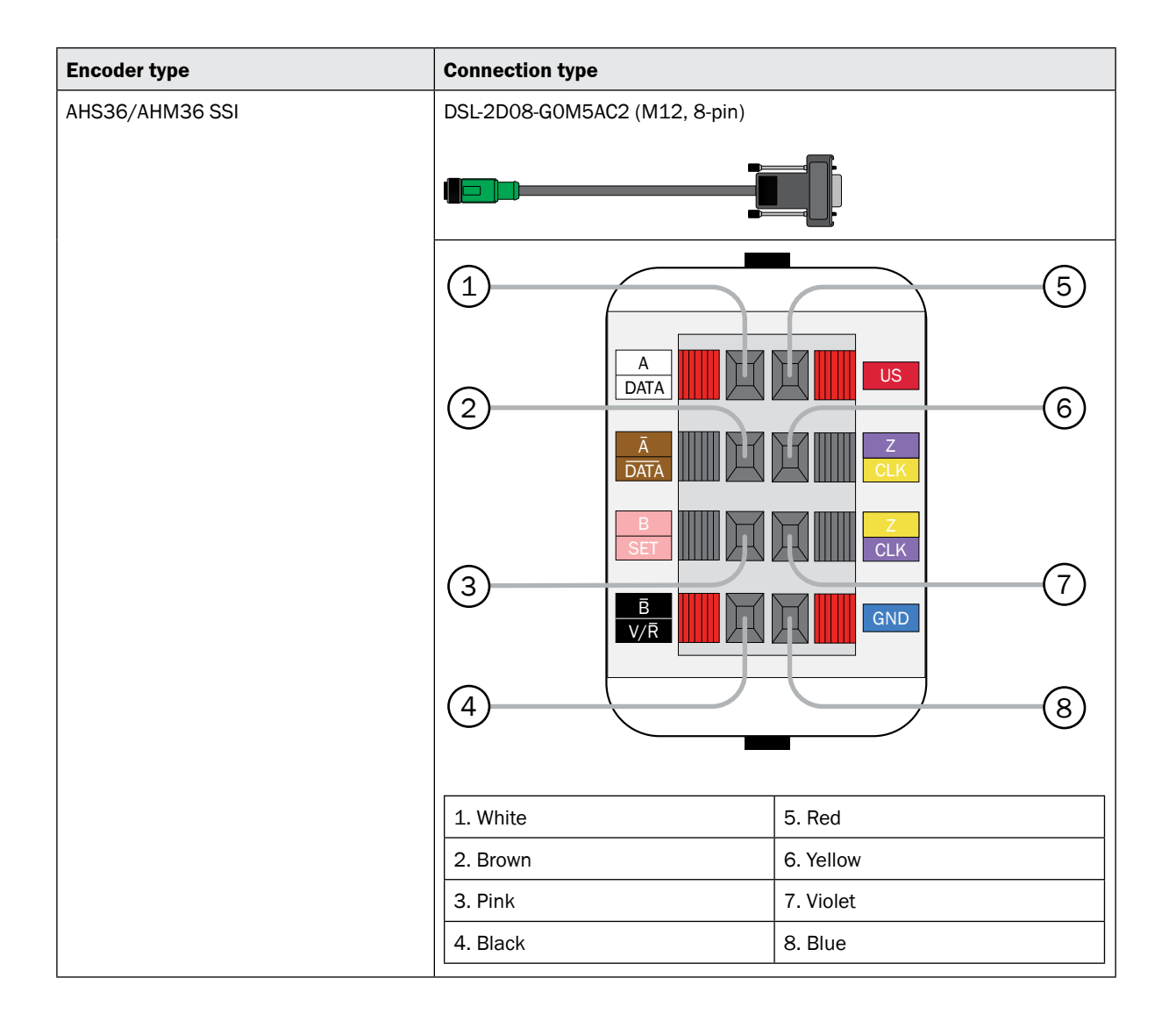

# <span id="page-29-0"></span>5.5 Care and disposal

# 5.5.1 Care

Clean the housing of the PGT-08-S hardware with a damp microfiber cloth to remove any contamination. Allow the housing to dry completely before you use the programming tool again.

### 5.5.2 Disposal

Always dispose of unusable devices in accordance with the applicable national waste disposal regulations.

### Australia

Phone +61 (0)3 9457 0600 1800 33 48 02 – toll-free E-mail sales@sick.com.au

Belgium/Luxembourg Phone +32 (0)2 466 55 66 E-mail info@sick.be

Brazil

Phone +55 (0)11 3215-4900 E-mail marketing@sick.com.br

### Canada

Phone +1 (0)905 771 14 44 E-mail information@sick.com

Czech Republic Phone +420 (0)2 57 91 18 50 E-mail sick@sick.cz

### China

Phone +86 (0)4000 121 000 E-mail info.china@sick.net.cn Phone +852 (0)2153 6300 E-mail ghk@sick.com.hk

### Denmark

Phone +45 (0)45 82 64 00 E-mail sick@sick.dk

Germany Phone +49 (0)211 5301 301 E-mail info@sick.de

### Spain

Phone +34 (0)93 480 31 00 E-mail info@sick.es

# France

Phone +33 (0)1 64 62 35 00 E-mail info@sick.fr

UK

Phone +44 (0)1727 831121 E-mail info@sick.co.uk

### India

Phone +91 (0)22 4033 8333 E-mail info@sick-india.com

### Israel

Phone +972 (0)4 6801000 E-mail info@sick-sensors.com Italy

### Phone +39 (0)02 27 43 41

E-mail info@sick.it

### Japan

Phone +81 (0)3 5309 2112 E-mail support@sick.jp

# Hungary

Phone +36 (0)1 371 2680 E-mail office@sick.hu Netherlands

### Phone +31 (0)30 229 25 44 E-mail info@sick.nl

### Norway

Phone +47 (0)67 81 50 00 E-mail sick@sick.no

# Austria

Phone +43 (0)22 36 62 28 80 E-mail office@sick.at Poland

Phone +48 (0)22 837 40 50 E-mail info@sick.pl

Romania Phone +40 (0)356 171 120 E-mail office@sick.ro

### Russia

Phone +7 (0)495 775 05 30 E-mail info@sick.ru

### **Switzerland**

Phone +41 (0)41 619 29 39 E-mail contact@sick.ch

Singapore Phone +65 (0)6744 3732 E-mail sales.gsg@sick.com

### Slovenia Phone +386 (0)1 47 69 990

E-mail office@sick.si South Africa

Phone +27 (0)11 472 3733 E-mail info@sickautomation.co.za

South Korea Phone +82 2 786 6321 4 E-mail info@sickkorea.net

Finland Phone +358 (0)9 25 15 800 E-mail sick@sick.fi

### Sweden Phone +46 (0)10 110 10 00 E-mail info@sick.se

Taiwan Phone +886 (0)2 2375 6288 E-mail sales@sick.com.tw

### **Turkey**

Phone +90 (0)216 528 50 00 E-mail info@sick.com.tr

### United Arab Emirates Phone +971 (0) 4 8865 878 E-mail info@sick.ae

USA/Mexico Phone +1 (0)952 941 6780 1 800-325-7425 – toll-free E-mail info@sickusa.com

More representatives and agencies at www.sick.com

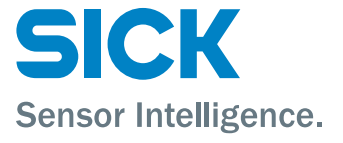